国際ロータリー第 2510 地区 IC 委員会

# 5分でできるウエッブページ作成術

クラブや委員会等でウエッブページを簡単に設置し、活用していただけるようにテンプレ ート(雛形)をご用意いたしました。

このテンプレートを使って、会員相互のコミュニケーションがより活発になることを祈っ ています。

2007 年 9 月作成

テンプレート

テンプレートはウエッブログツールである Word Press の日本語版である Word Press ME<sup>1</sup>用のも のです。

①トップ(ホーム)ページや記事を表示する【ページ用】 ②カテゴリー別、検索、過去の記事(アーカイブ)を表示する【アーカイバブ用】 の2種類を用意しています。

【ページ用】

l

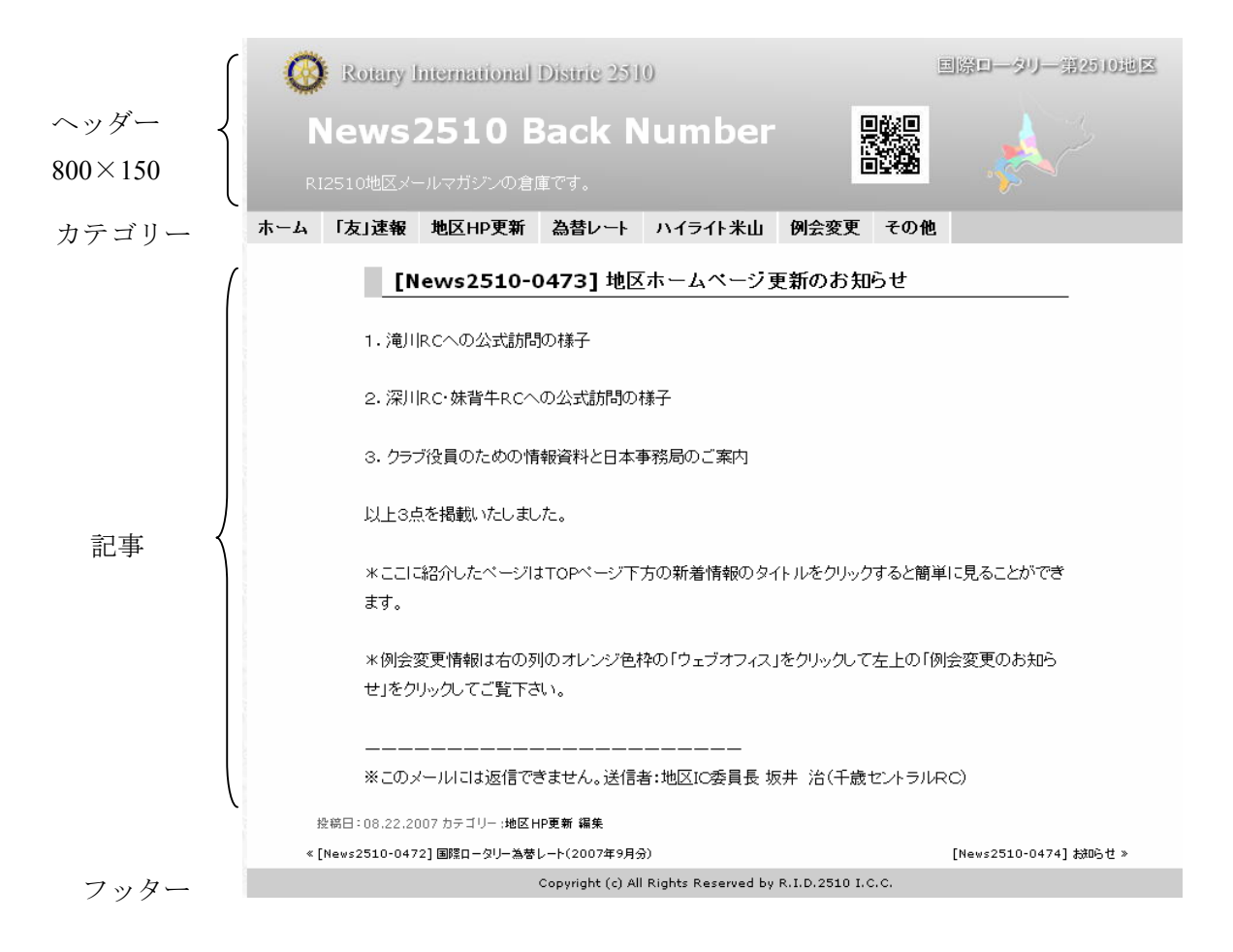

<sup>&</sup>lt;sup>1</sup> PHP+MySQL の高機能な WebLog ツール。WordPress Japan は WordPress を日本語化したものを WordPress ME という名称でリリースしている(ME は Multilingual Edition の略)。

【アーカイブ用】

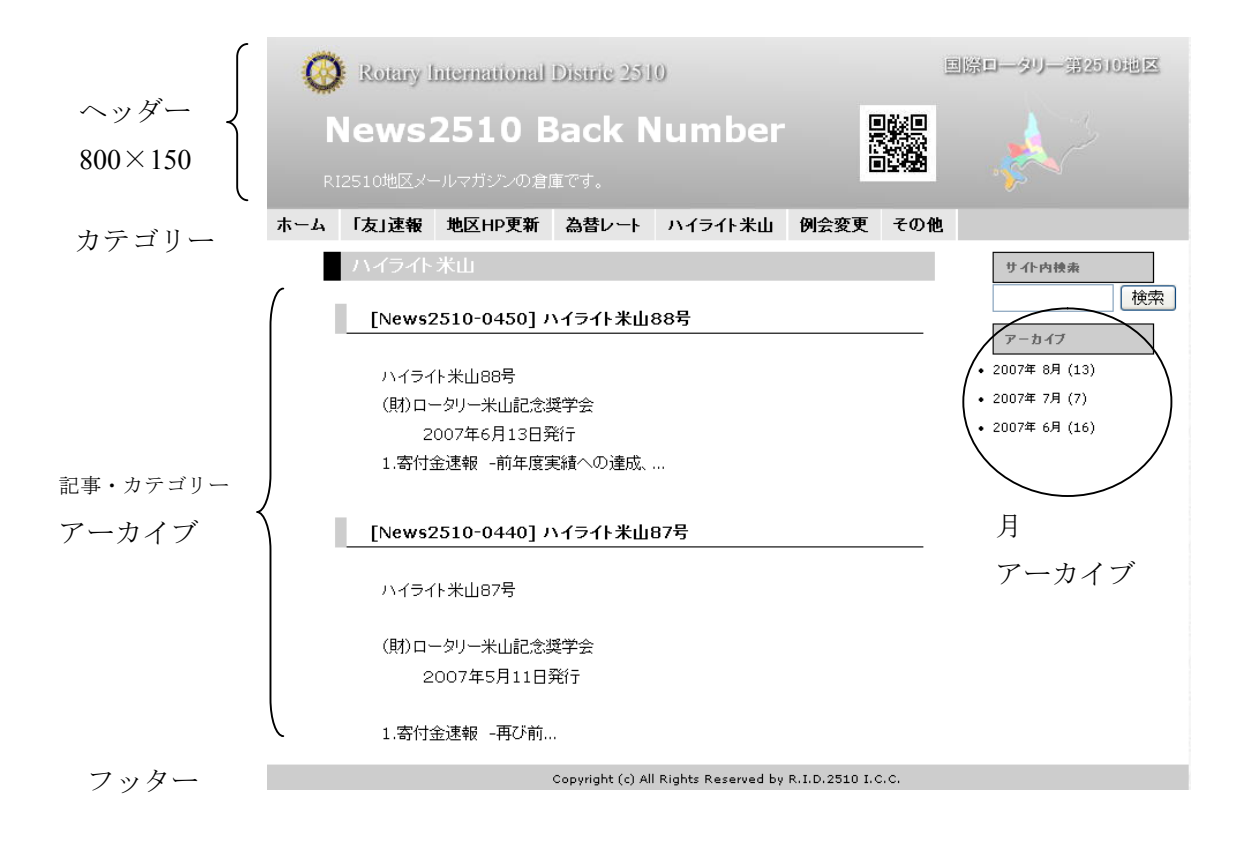

※会員専用ページ機能

パスワードにより会員専用のページを付加することができます。

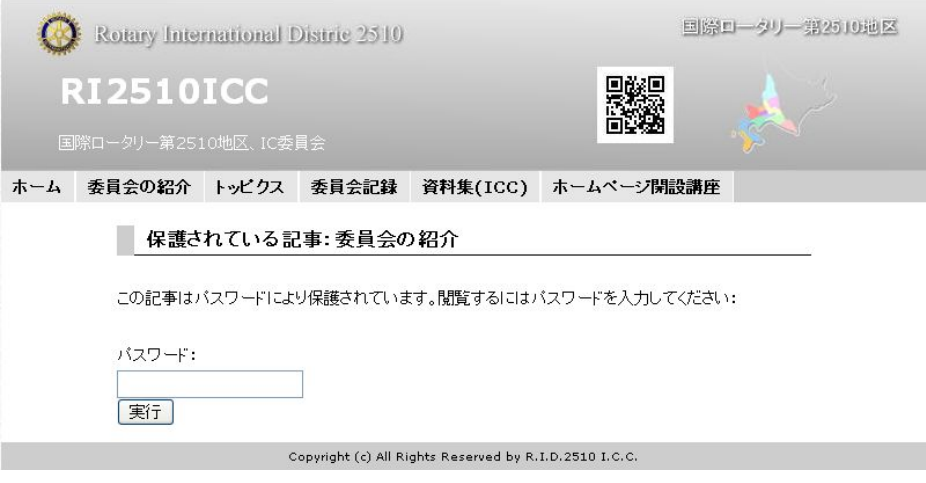

※携帯電話からアクセスできます。

# ウエッブページ作成

#### 1.準備

①運用者のお名前とメールアドレスを IC 委員会(以下 ICC)に知らせていただくと、ICC から運用 者に設定アドレス(以下 設定 URL)とパスワードを送付します。

2.設定

⓪設定 URL にアクセスし、admin、パスワードを入力しログインする。

(設定 URL の例 http://ri2510.org/NEWS/wp-admin/)

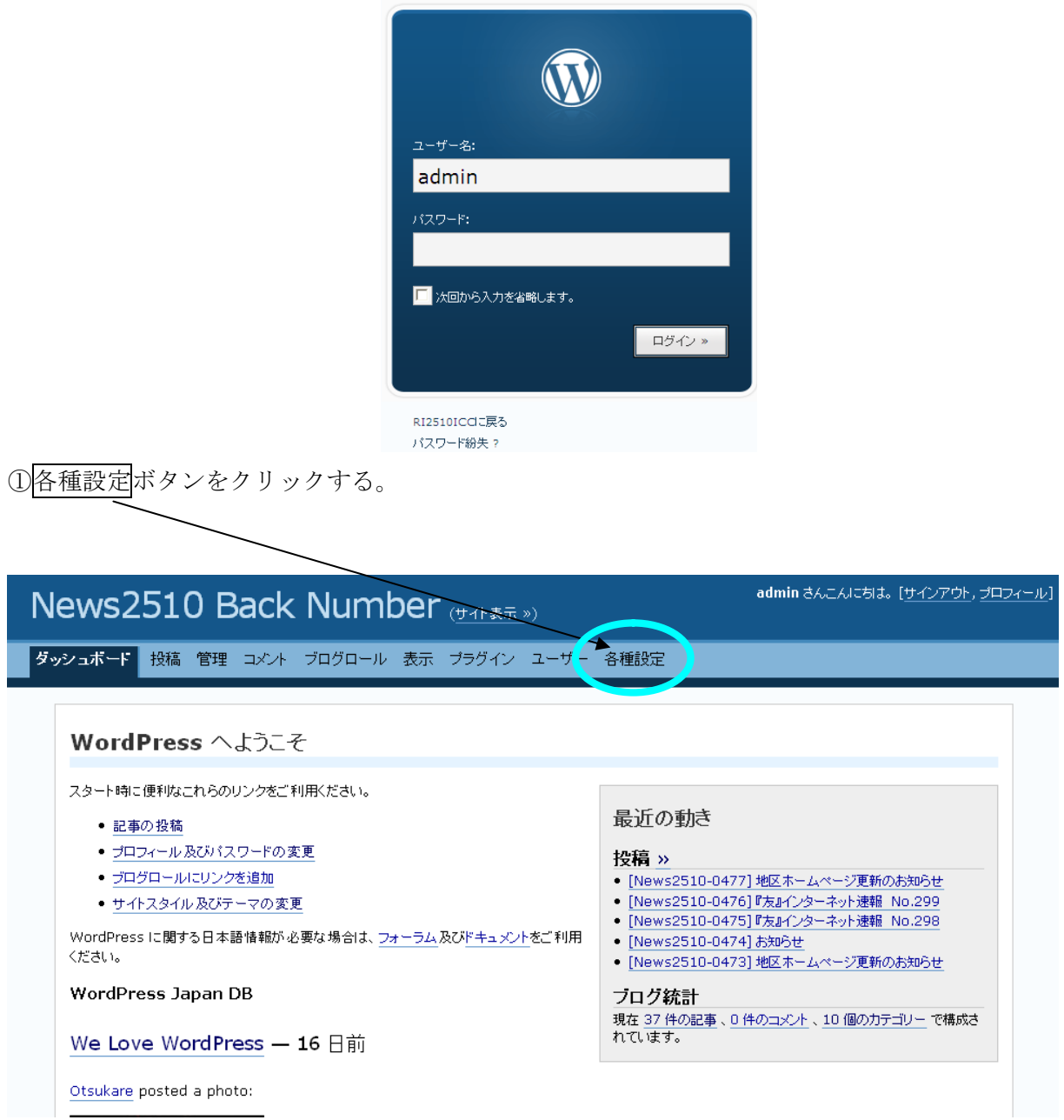

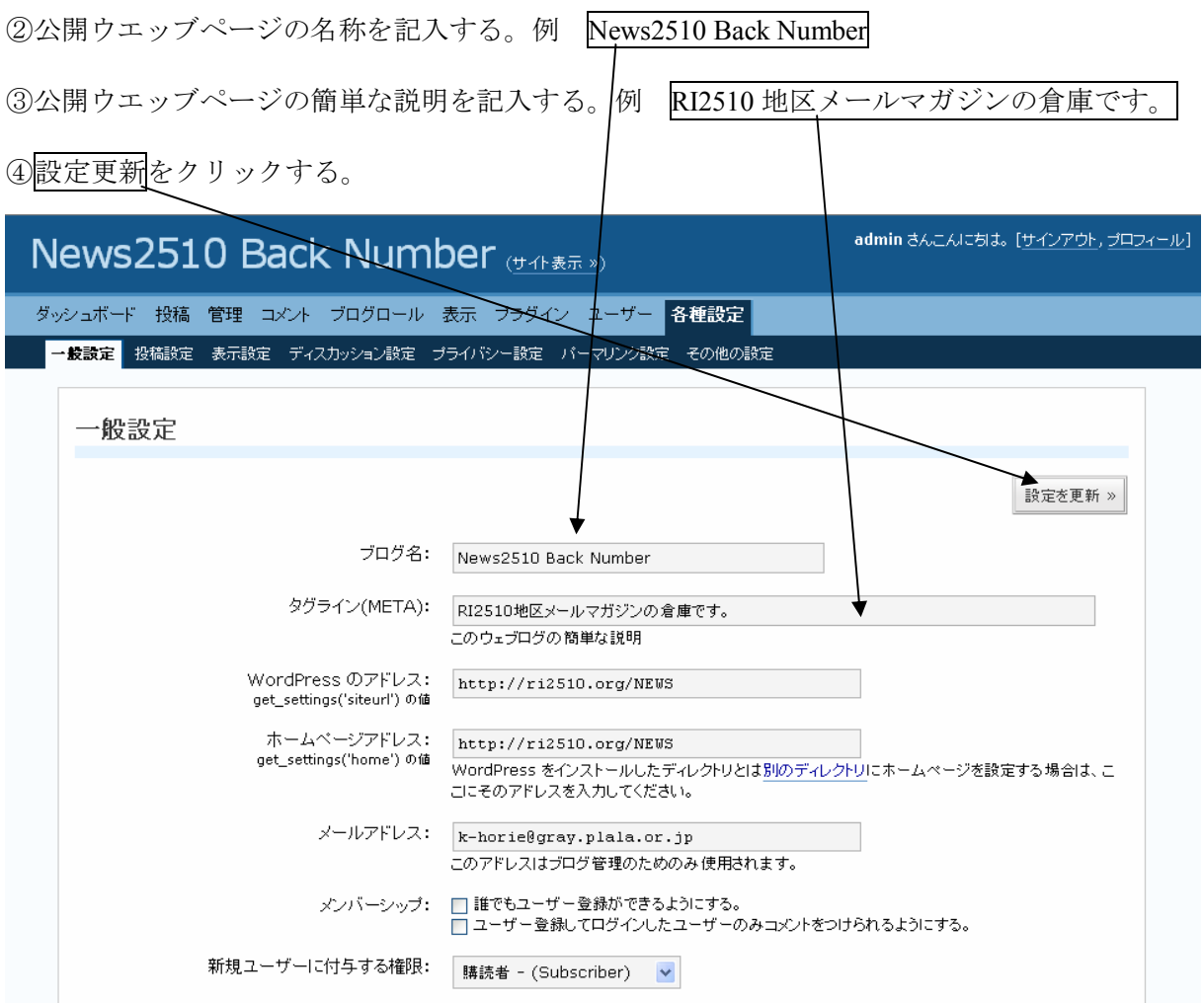

⑤カテゴリーの名称を決める。

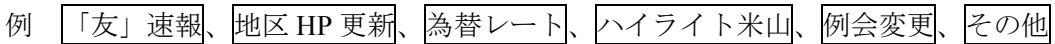

⑥カテゴリーの名称を入力する。

※入力には<u>管理</u> 、カテゴリ-をクリックする。

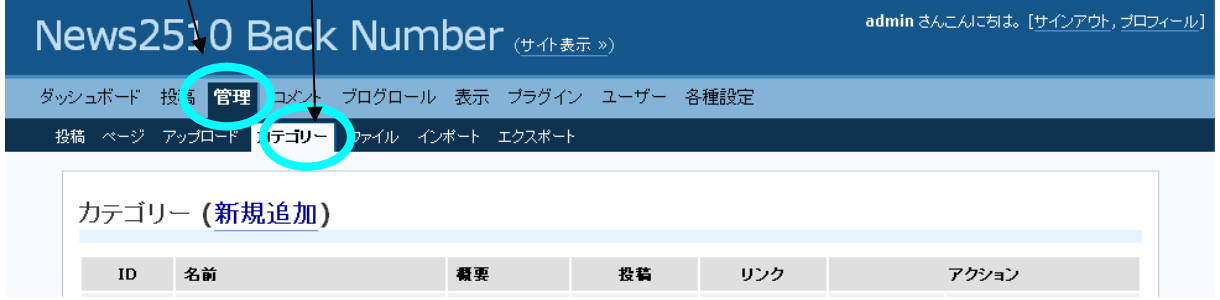

### 投稿方法

⓪設定 URL にアクセスし、admin、パスワードを入力しログインする。

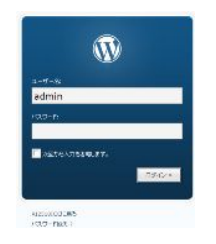

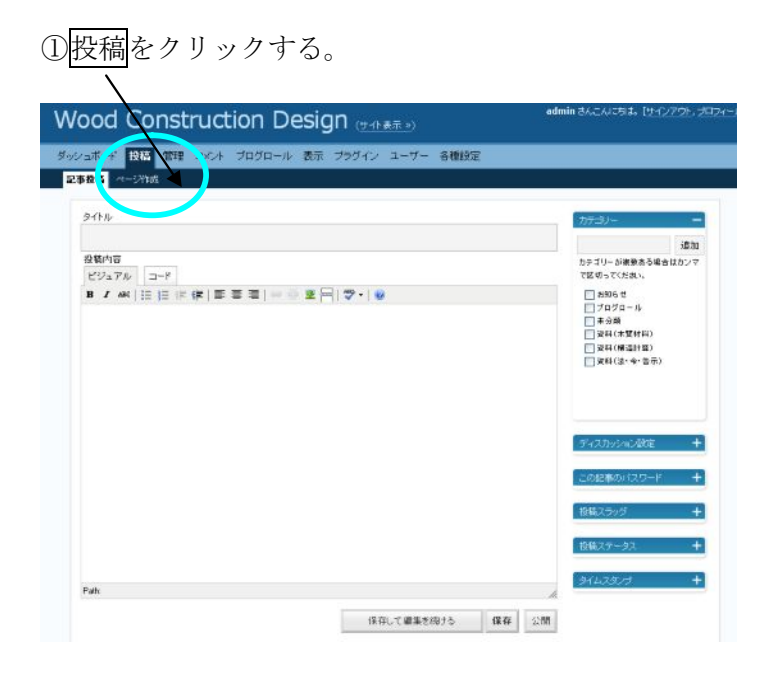

②タイトルを入力

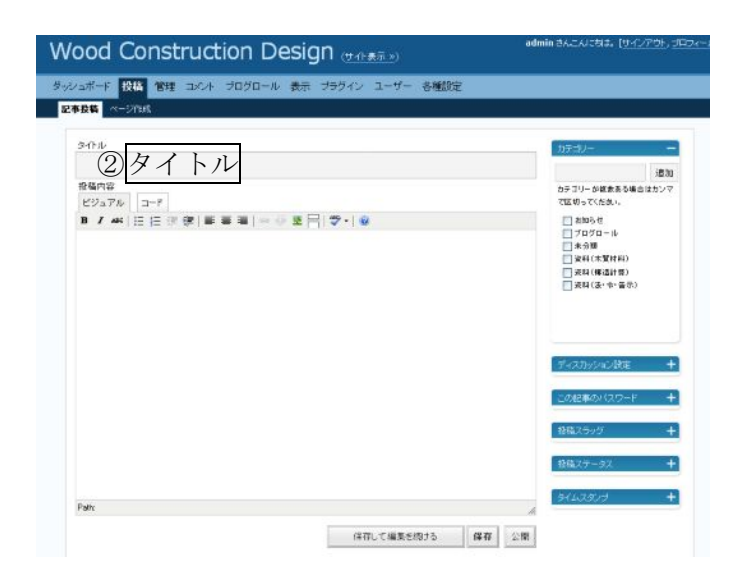

③文章を入力

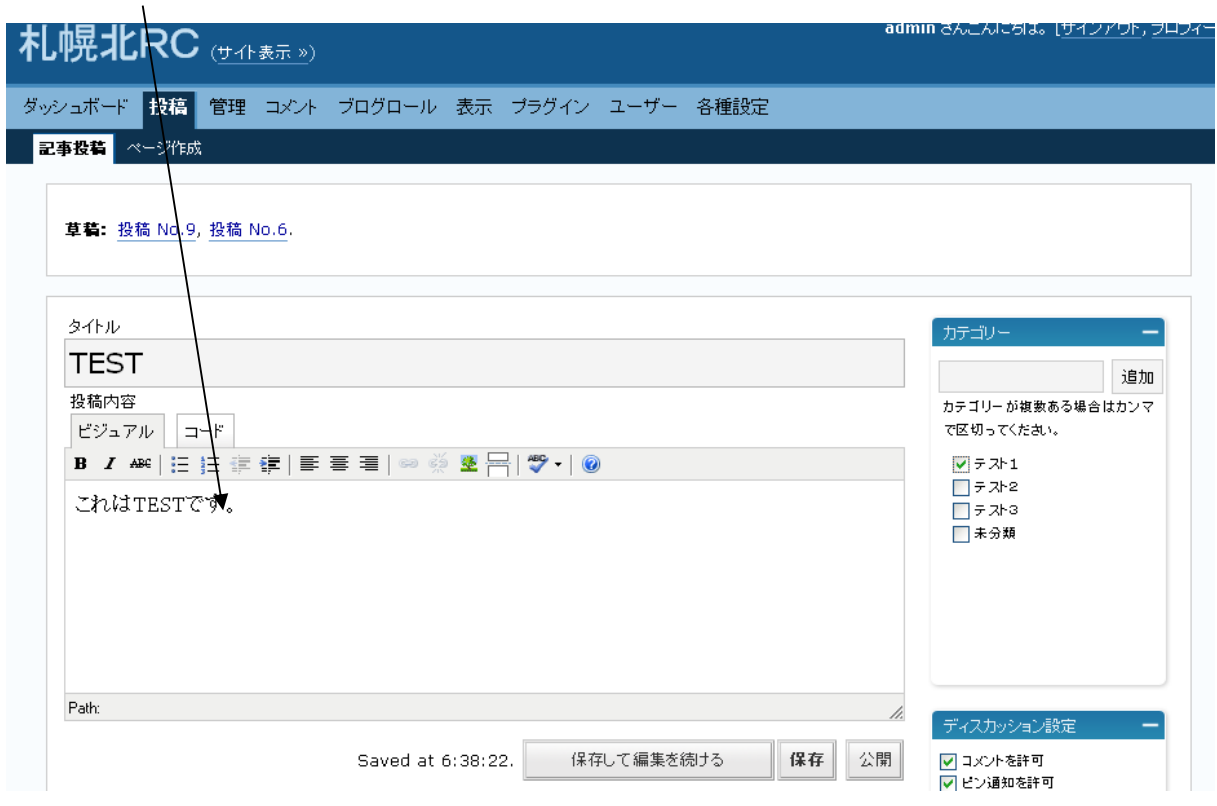

【注】「ビジュアルリッチエディタ」を使用する場合、Enter ボタンで一行空き、Shift + Enter で単純な改行

#### ④ファイルや画像のアップロードと挿入方法

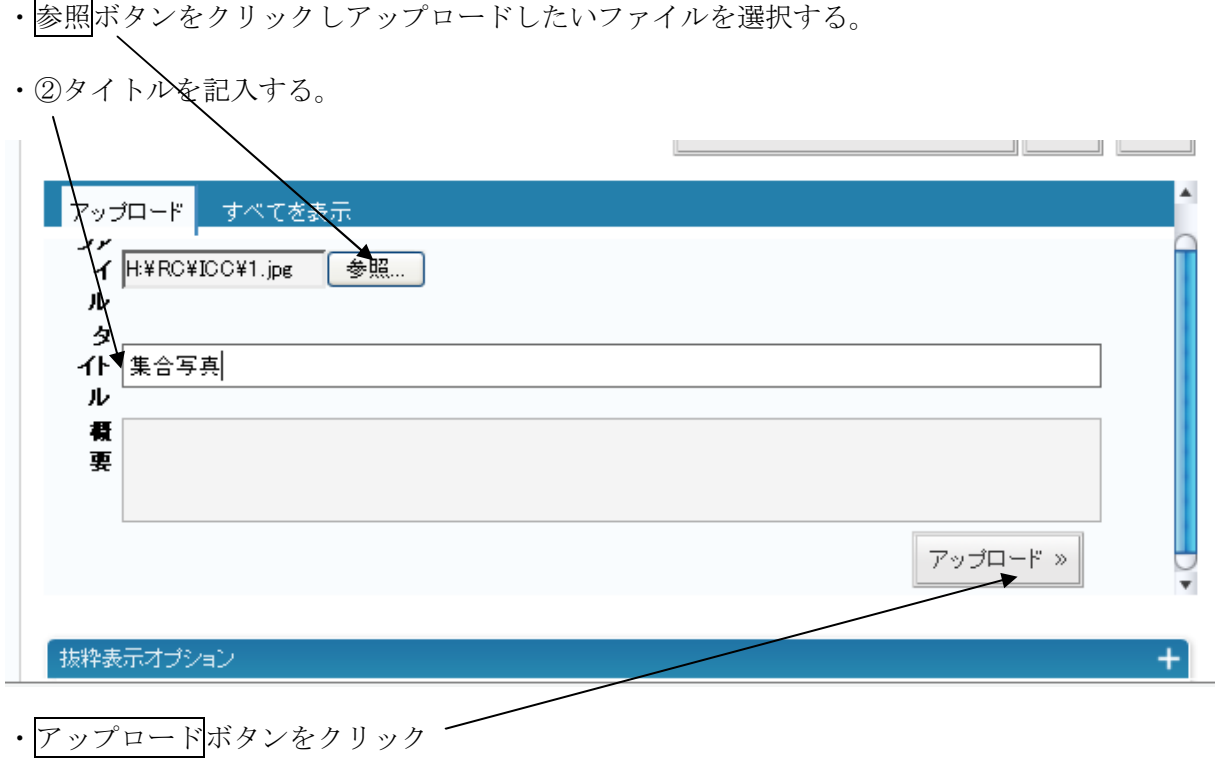

 $\overline{\phantom{0}}$  $\overline{\phantom{0}}$  ・表示方法を選ぶ

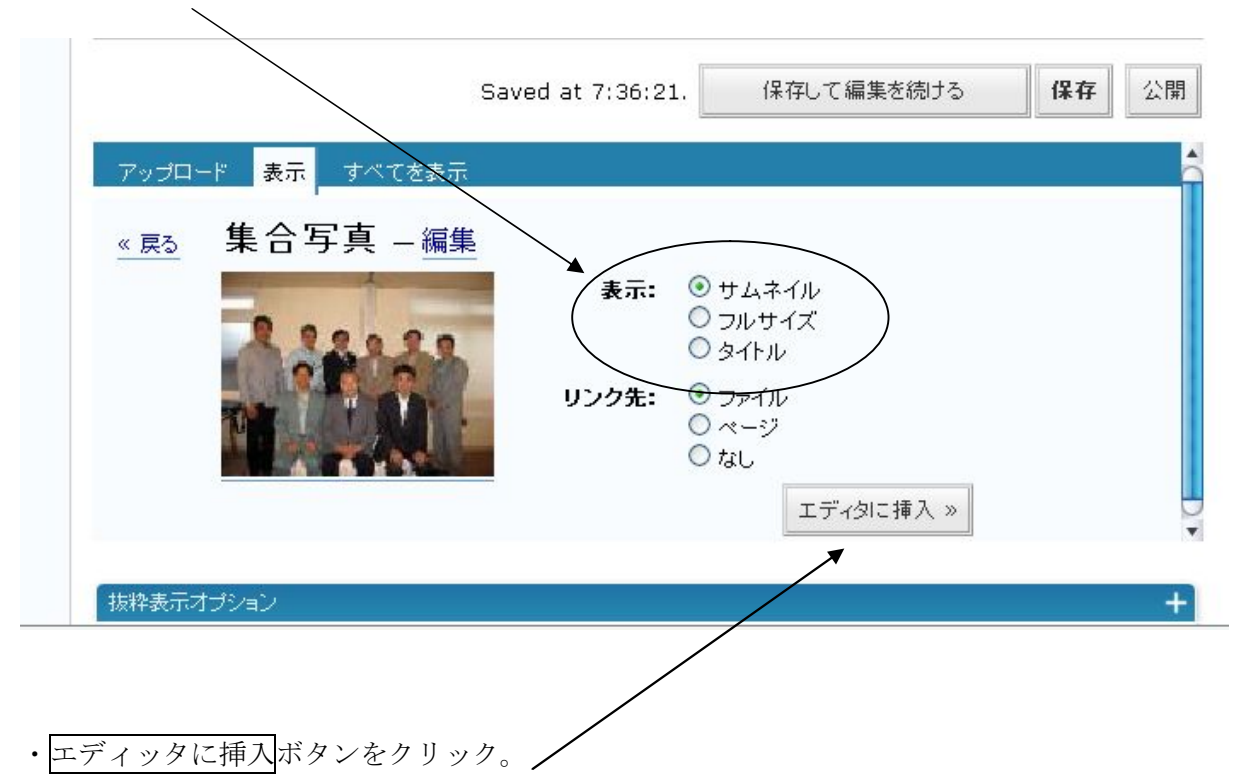

・表示位置の編集

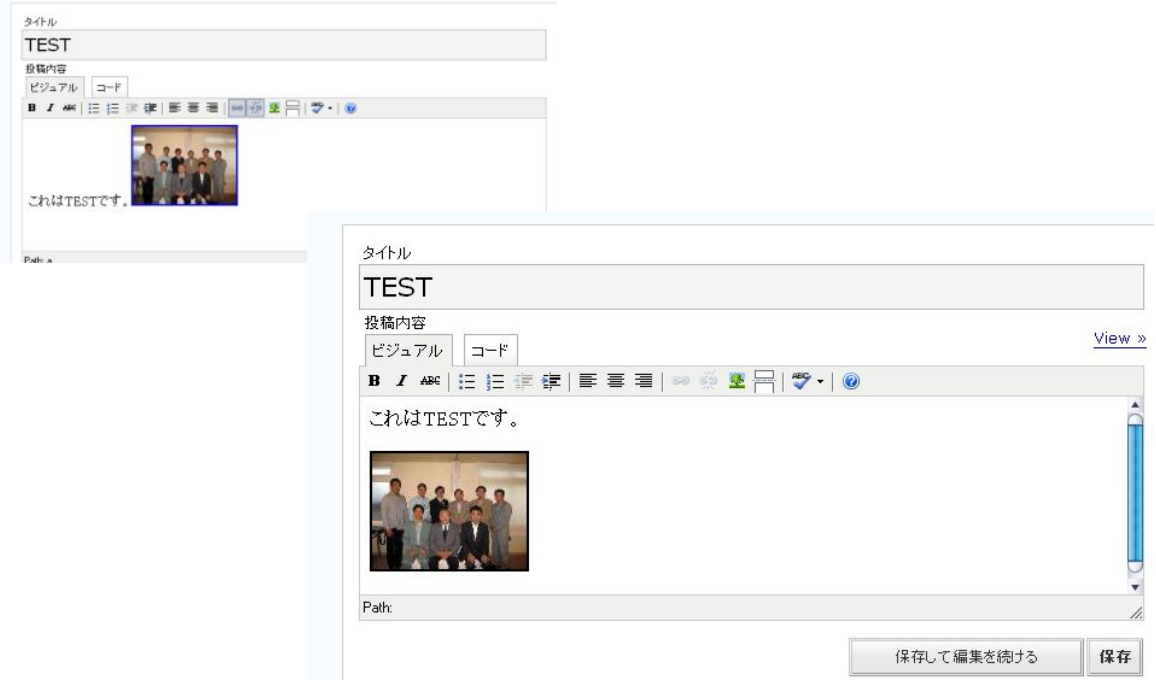

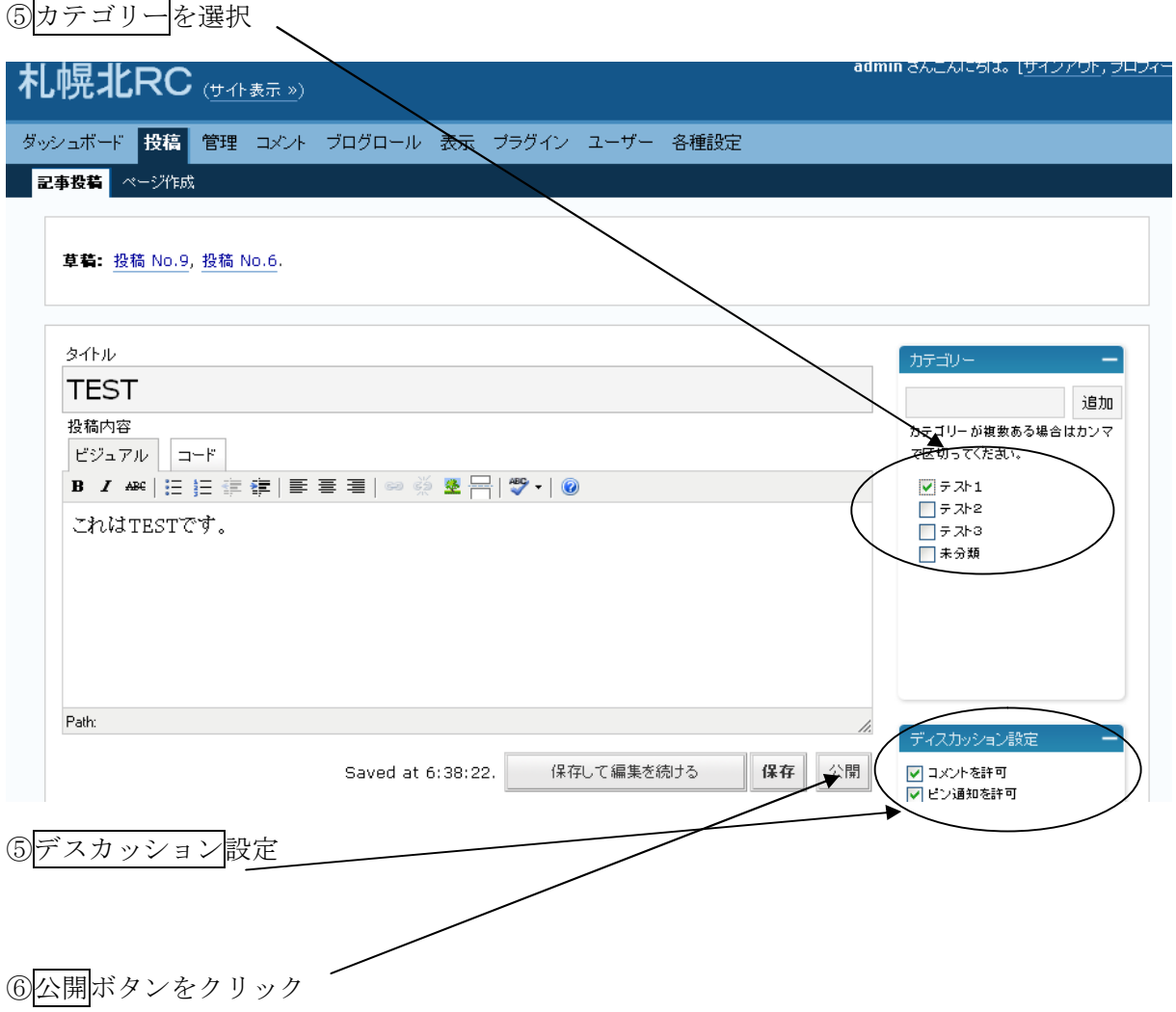

資料その 1 ヘッダー・フッターの作成

#### ※ヘッダー

横幅 800 ピクセル×高さ 150 ピクセルの画像を作る。(ファイル名 top. jpg)

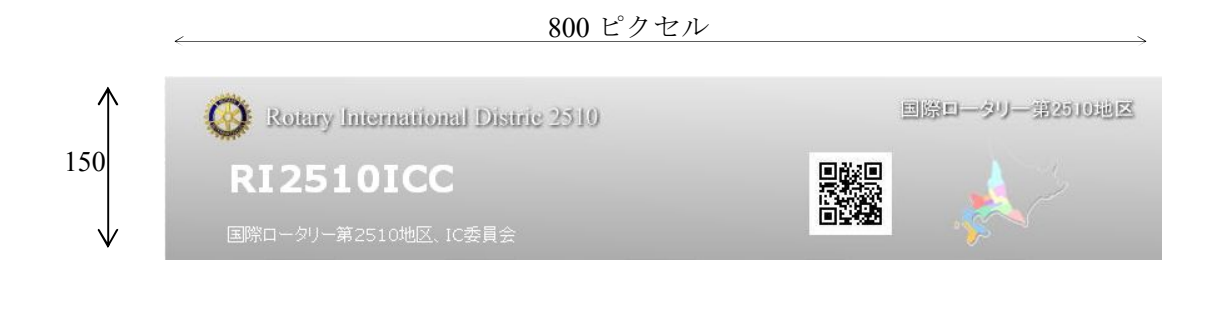

※フッターの作成

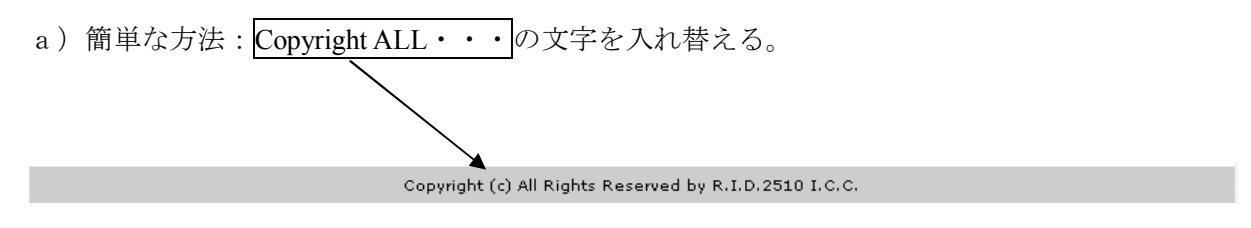

b)自分で作る。

横幅 800 ピクセルの画像を作る。(ファイル名 footer. jpg)

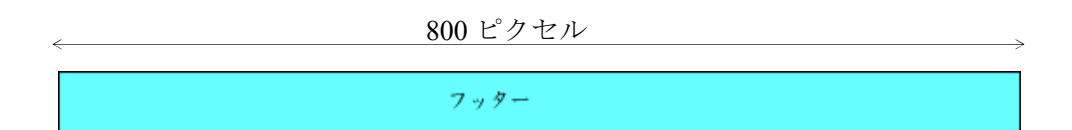

#### 資料その2 ページ、カテゴリー、チェックシート

変更が少ないページの名称と時系列で記事が増加するカテゴリー名称を考える。

変更が少ないページ名称例: 委員会紹介、本年度の抱負など

記事が増加するカテゴリー名称例

#### その 1 News2510 Back Number

「友」速報、地区 HP 更新、為替レート、ハイライト米山、例会変更、その他

#### その 2 RI2510ICC

## トッピクス、委員会記録、資料集(ICC)

チェックシート例

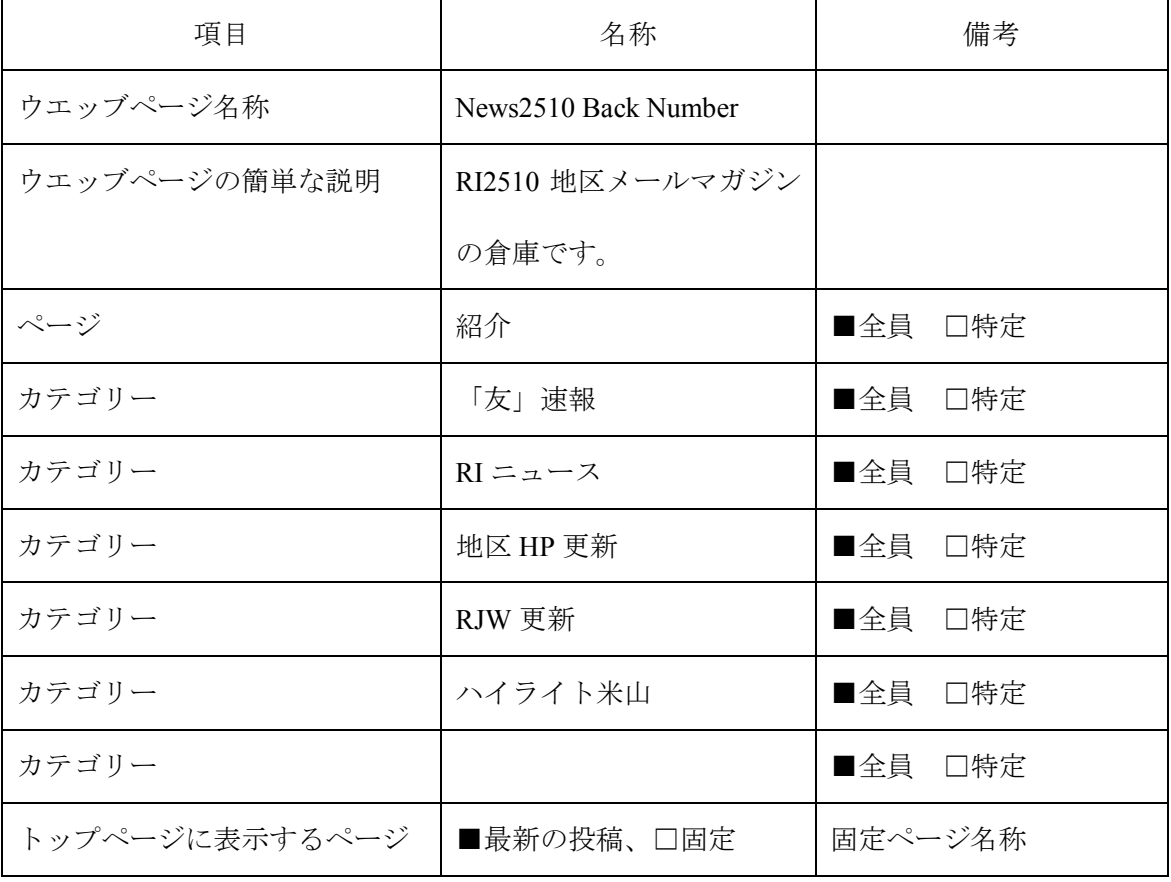